# **Vorwort**

Adobe InDesign ist ein ungeheuer mächtiges Werkzeug mit einem schier überwältigenden Funktionsumfang. Dieses Buch wird Sie mit den wirklich wichtigen Funktionen und Arbeitsabläufen in InDesign – auch im Zusammenspiel mit Photoshop, Illustrator, Word und der Bridge – vertraut machen.

Neben den rein programmspezifischen Informationen habe ich den Text, die Bilder und die Workshops mit Hintergrundwissen und Tipps aus der Praxis angereichert, so dass Sie wie nebenbei einiges über Layout und Typografie, aber auch beispielsweise über Druckverfahren lernen.

Damit Sie schnell mit den grundsätzlichen Bedienkonzepten von InDesign vertraut werden, geht es in **[Kapitel 1](#page--1-0)** mit der Benutzeroberfläche los. Hier finden Sie auch eine Übersicht über die wichtigsten Werkzeuge, mit denen Sie in InDesign immer wieder arbeiten werden.

**[Kapitel 2](#page--1-0)** beschäftigt sich mit der Grundlage, die man für jede Gestaltung in InDesign braucht: dem Dokument. Hier lernen Sie, wie Sie neue Dokumente anlegen und wie Sie Dokumente später modifizieren können, indem Sie beispielsweise neue Seiten einfügen.

Nachdem Sie gelernt haben, ein Dokument Ihren Vorstellungen entsprechend anzulegen, erfahren Sie in **[Kapitel 3](#page--1-0)**, »Mit Text arbeiten«, was Sie zur professionellen Arbeit mit Text und Schrift benötigen. Es ist das umfangreichste Kapitel dieses Buches, da ich davon ausgehe, dass den größten Anteil Ihrer praktischen Arbeit die Formatierung von Text ausmachen wird.

Viele Layouts leben von der Kombination Text-Bild, weshalb wir uns in **[Kapitel 4](#page--1-0)** mit Bildern beschäftigen.

Den ausgereiften Features, mit denen in InDesign Tabellen angelegt, auf effektive Weise gestaltet und Designs auf mehrere Tabellen angewendet werden können, ist **[Kapitel 5](#page--1-0)** gewidmet.

In **[Kapitel 6](#page--1-0)** stelle ich Ihnen die Konzepte vor, mit denen Sie Objekten Farben zuweisen können. Hier erfahren Sie auch, welches die wichtigsten Farbsysteme sind und wie Sie selbst Farben und Verläufe anlegen, einsetzen und verwalten können.

Um in InDesign freie Formen anzulegen, sind verschiedene Zeichenwerkzeuge mit an Bord. Diese Tools und viele praktische Hinweise zum Umgang mit den verschiedenen Objektarten finden Sie in **[Kapitel 7](#page--1-0)**.

InDesign bietet eine ganze Reihe von überaus nützlichen Hilfsmitteln, die einem das Leben als Designer und Designerin wesentlich angenehmer machen. Diese wichtigen Features stelle ich Ihnen in **[Kapitel 8](#page--1-0)** vor.

Nach den umfangreichen Grundlagen der vorangegangenen Kapitel lernen Sie in **[Kapitel 9](#page--1-0)** die Funktionen kennen, die Sie bei der Arbeit mit langen Dokumenten unterstützen.

Der Schwerpunkt von **[Kapitel 10](#page--1-0)** liegt in der Erstellung von E-Books. Außerdem lernen Sie hier, wie Sie ohne großen Aufwand interaktive Elemente und Animationen für die Ausgabe in PDFs direkt in InDesign erstellen können.

Zum Abschluss lernen Sie in **[Kapitel 11](#page--1-0)**, wie Sie nach dem Erstellen von InDesign-Dokumenten fehlerfreie Daten für den Druck oder als E-Book ausgeben.

Da die Lesbarkeit im Deutschen unter gegenderter Sprache häufig leidet, wende ich in diesem Buch keine der bisher möglichen Schreibweisen (wie Designer\*in) an. Gemeint sind selbstverständlich immer alle Geschlechter.

Bedanken möchte ich mich einmal mehr bei den Kollegen vom Rheinwerk Verlag für die tolle Zusammenarbeit. Mein besonderer Dank gilt meiner Frau Sigrun, die mich beim Schreiben dieses Buches über alle Maßen unterstützt hat.

Und nun wünsche ich Ihnen viel Spaß beim Lesen des Buches und bei der Arbeit mit Adobe InDesign!

## **Ihr Karsten Geisler**

# **Beispielmaterial**

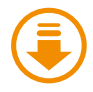

Den größten Nutzen werden Sie aus dem Buch ziehen, wenn Sie die Workshops, die ich an verschiedenen Stellen eingestreut habe, direkt am Rechner nacharbeiten. Sind für diese Schritt-Anleitungen Daten verfügbar, werden diese neben dem Download-Icon ausgewiesen.

Sie können sich diese Dateien von der Website des Verlags herunterladen. Scrollen Sie auf der Katalogseite *[www.rheinwerk-verlag.de/5519](http://www.rheinwerk-verlag.de/5519)* bis zum Kasten »Materialien«. Bitte halten Sie Ihr Buchexemplar bereit, damit Sie die Materialien freischalten können.

# **124 Die Benu Die Benutzeroberfläche**

Lernen Sie Ihr Cockpit kennen

- <sup>E</sup> Wie ist die Programmoberfläche aufgebaut?
- <sup>E</sup> Wie kann ich InDesign zeitsparend bedienen?
- <sup>E</sup> Welches sind die wichtigsten Werkzeuge?
- <sup>E</sup> Wie kann ich die Tools nach meinen Bedürfnissen anpassen?
- <sup>E</sup> Wie kann ich mit der Tastatur statt der Maus arbeiten?

# **1 Die Benutzeroberfläche**

Um ein möglichst zügiges Arbeiten zu gewährleisten, ist es sinnvoll, sich zunächst mit der Programmoberfläche zu beschäftigen. Daher werden Sie in diesem Kapitel die wichtigsten Fenster, Bedienelemente und Werkzeuge kennenlernen.

### ▼ Abbildung 1.1

Eine Fülle von Bedienelementen wartet in InDesign darauf, eingesetzt zu werden. Hier ist die InDesign-Oberfläche unter macOS zu sehen.

# **1.1 Übersicht über die Arbeitsoberfläche**

Wenn Sie das Programm nach der Installation zum ersten Mal starten und ein neues Dokument über Datei • Neu • Dokument angelegt haben, sehen Sie auf einem Macintosh etwa Folgendes:

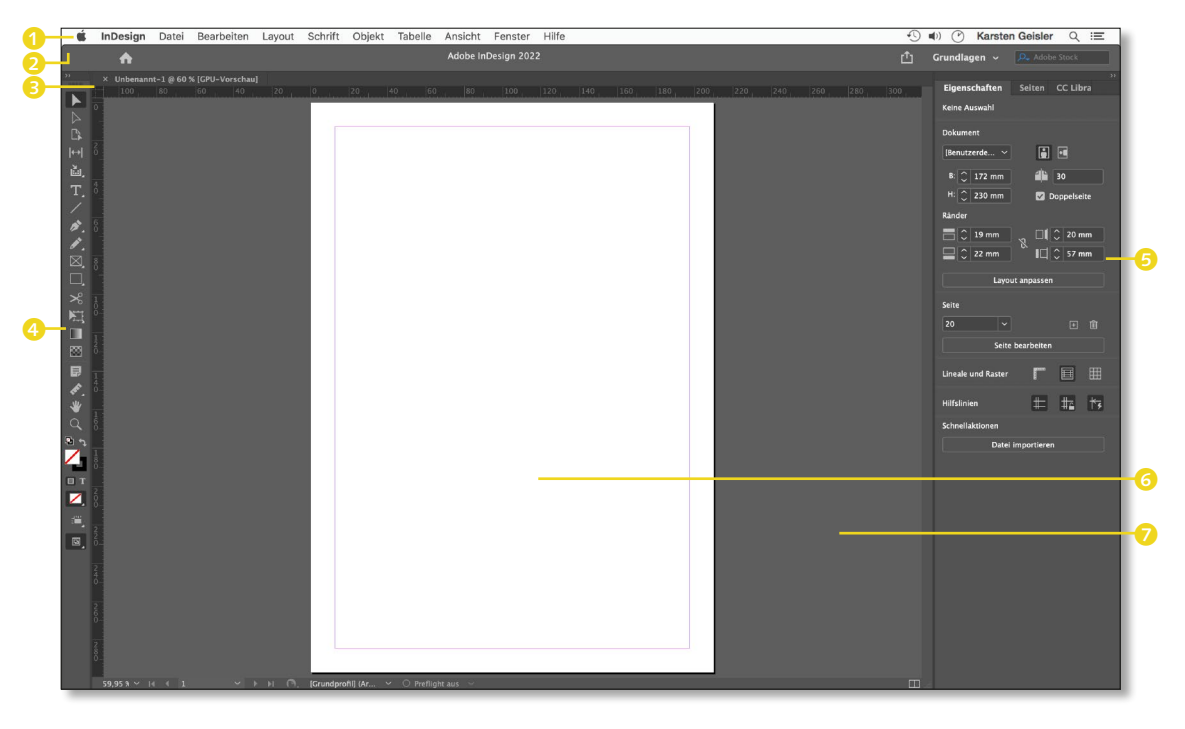

Wie Sie an dem nächsten Screenshot sehen können, sieht die Bedienoberfläche unter Windows fast identisch aus.

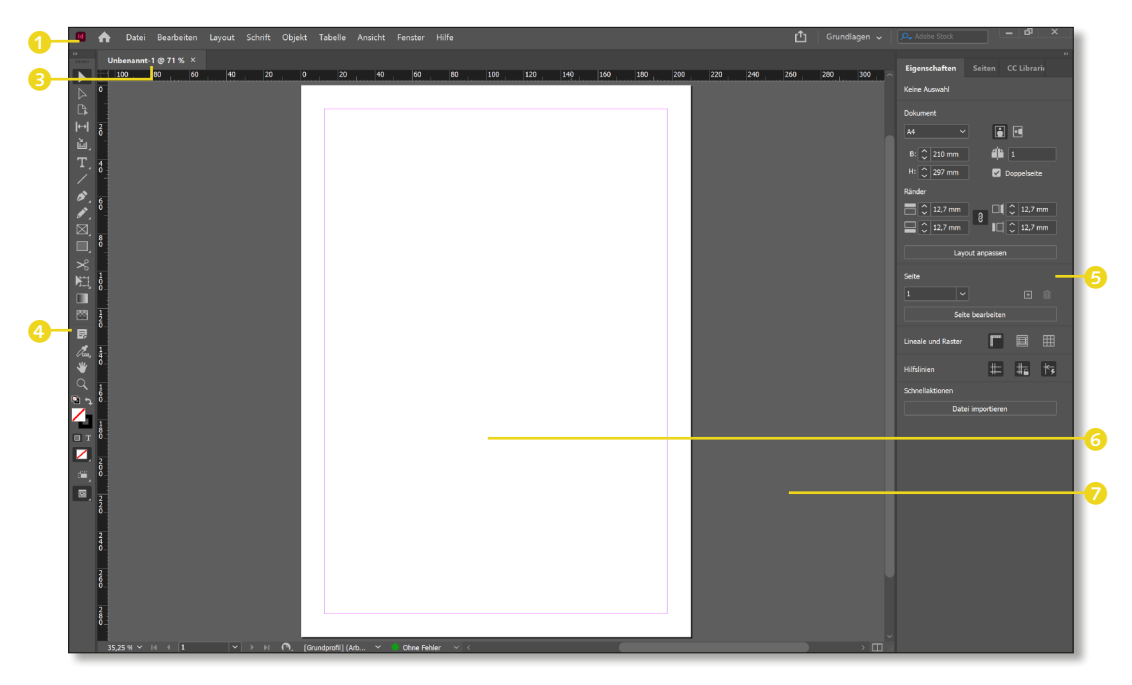

Über die gesamte Monitorbreite finden Sie:

- **1** Menüleiste
- **2** Anwendungsleiste (nur Mac) **6** Dokumentseite
- **3** Dokumentfenster
- 4 Werkzeugleiste
- 
- 7 Montagefläche

5 Bedienfelder

### G **Abbildung 1.2**

Das Interface unter Windows unterscheidet sich nur unwesentlich von der Mac-Version, die Funktionen sind gleich.

Die Menüleiste bietet Zugriff auf die grundlegenden Programmfunktionen. Die Anwendungsleiste am Mac bzw. dementsprechend der rechte Bereich der Menüleiste am PC beherbergt Funktionen wie Freigeben und die Arbeitsbereiche, auf die ich im nächsten Abschnitt eingehe.

Am rechten Bildschirmrand sehen Sie über die gesamte Monitorhöhe Bedienfelder **6.** Hier ist das Bedienfeld EIGENSCHAFTEN aufgeklappt. Im Bedienfeld sehen Sie oben neben dem Reiter mit der Bezeichnung des sichtbaren Fensters noch die beiden Reiter für SEITEN und CC LIBRARIES. Im Dokumentfenster 2 mit dem Titel des aktiven Dokuments wird die aktive InDesign-Datei dargestellt. Der Bereich, auf dem gelayoutet wird, ist die eigentliche Dokumentseite 6. Elemente, die noch nicht oder nicht mehr im Layout verwendet werden, können auf der Montagefläche abgelegt werden  $\bullet$ .

# **Das Mac-Menü »InDesign«**

Die Befehle des Menüs InDesign der Mac-Version sind in der Windows-Version im REARBEITEN-Menü hinterlegt. Das sind z.B. die Voreinstellungen, mit denen das grundsätzliche Verhalten von InDesign den eigenen Bedürfnissen angepasst werden kann.